# CD/USBレシーバー ファームウェア アップデート説明書

### **はじめに**

- この説明書には、お客様によってCD/USBレシーバーファームウエアのアップデート 。を行うための手順や注意事項が記載されています
- ファームウェアのアップデート中にエラーが発生すると、CD/USBレシーバーが使用 できなくなる場合があります。以下の手順や注意事項などをよくお読みになってから、 。ファームウェアのアップデートを行なってください
- CD/USBレシーバーの基本的な操作方法については、各モデルの取扱説明書を参照し 。てください

# **対象のモデルとファームウェアバージョン**

このアップデータは、以下のファームウェアバージョンのモデルに対してアップデートを 行うことができます。

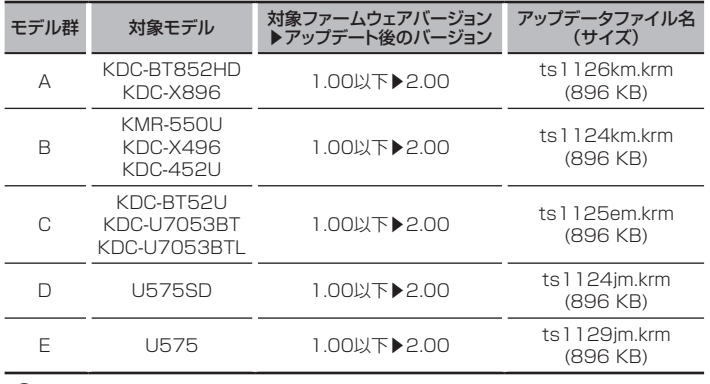

(≕)

ファームウェアバージョンの確認方法は、後記の「ファームウェアバージョンの確認方 法はを照してください。

# **ワークフロー**

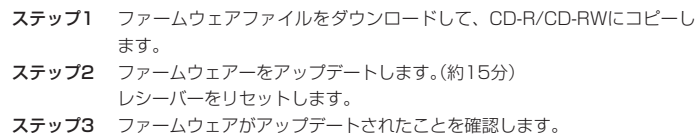

# **アップデート用メディアの作成**

パソコンでアップデート用のメディアを作成します。

1. アップデートするモデルに対応したアップデータをダウンロードします。 2. CD-R/CD-RWの一番上の階層にコピーします。

# ⁄

- USBメモリーではアップデートできません。
- オーディオファイルが収録されているデバイスに、アップデータをコピーして使用する 。ことも可能です
- フォルダの中などにアップデータをコピーするとアップデートは行えません。
- アップデータのファイル名を変更するとアップデートは行えません。

# **ファームウェアバージョンの確認方法**

- 1. [SRC]ボタンを押して、"STANDBY"表示(スタンバイ状態)を選択します。
- 2. ボリュームノブを1秒以上押して、ファンクションモードにします。 "Function"と表示されます。
- 3. ボリュームノブを回して"Initial Settings"と表示させ、ボリュームノブを押します。
- 4.ボリュームノブを回して "F/W Update" と表示させます。 "Device 1"表示の右側に、現在のファームウェアバージョンが表示されます。

### **ファームウェアアップデート手順**

- 1.「アップデート用メディア」をCD/USBレシーバーに挿入します。
- 2. [SRC]ボタンを押して、"STANDBY"表示(スタンバイ状態)を選択します。
- 3. ボリュームノブを1秒以上押して、ファンクションモードにします。 "Function"と表示されます。
- 4. ボリュームノブを回して"Initial Settings"と表示させ、ボリュームノブを押します。
- 5. ボリュームノブを回して F/W Update"と表示させ、ボリュームノブを押します。
- 6. ボリュームノブを回して "Device 1" を選択し、ボリュームノブを押します。 "File Check"と表示され、アップデータの確認が開始されます。
- 7. ボリュームノブを回して "Yes" を選択し、ボリュームノブを押します。 <sup>"</sup>Undating"と表示され、アップデートが開始されます。
- アップデートは約15分で終了し、"Completed"と表示されます。 8. リリースボタンを押して、操作パネルを取り外します。
- 9. リセットボタンを押します。
- 。ファームウェアのアップデートが完了します
- 10. 操作パネルを取り付けます。
- 11. 前記の「ファームウェアバージョンの確認方法」を参照して、ファームウェアバージョ 。ンが更新されていることを確認してください

#### (≕)

- "No File"と表示された場合
- アップデータが一番上の階層にあるか確認してください。
- アップデータが、アップデートするモデルに対応したファイル名か確認してください。

### **注意事項**

- 。USBメモリーではアップデートできません◦
- アップデート操作は、車を安全な場所に駐車して行ってください。また、バッテリー上 がりを防止するため、エンジンはかけた状態で行ってください。
- アップデート中に車のエンジンやCD/USBレシーバーの電源を切らないでください。 アップデートが正常に行えなくなり、CD/USBレシーバーが使用できなくなる場合が 。あります